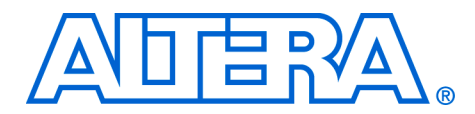

# **Understanding I/O Output Timing for Altera Devices**

#### **July 2006, ver. 1.0**

**Application Note 366**

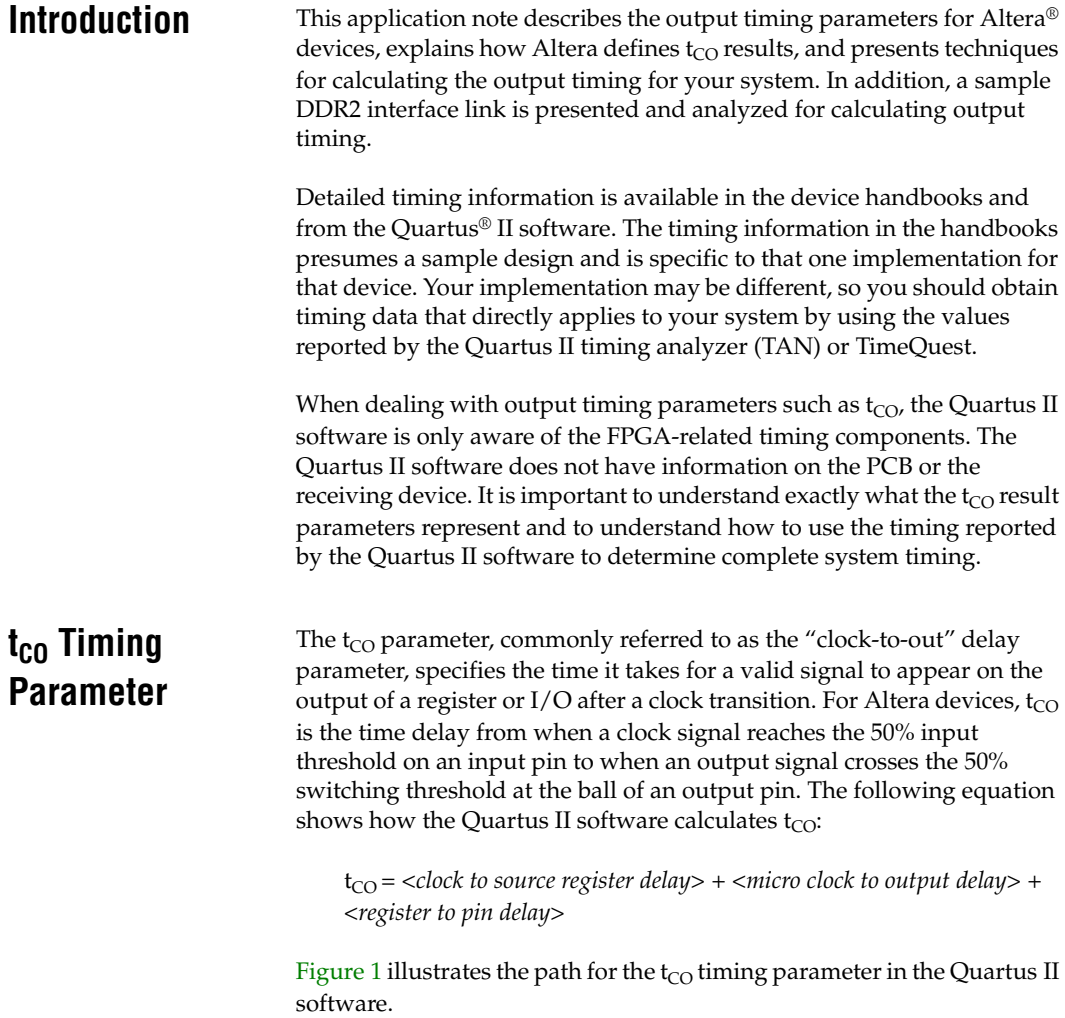

<span id="page-1-0"></span>*Figure 1. t<sub>co</sub> Timing Path* 

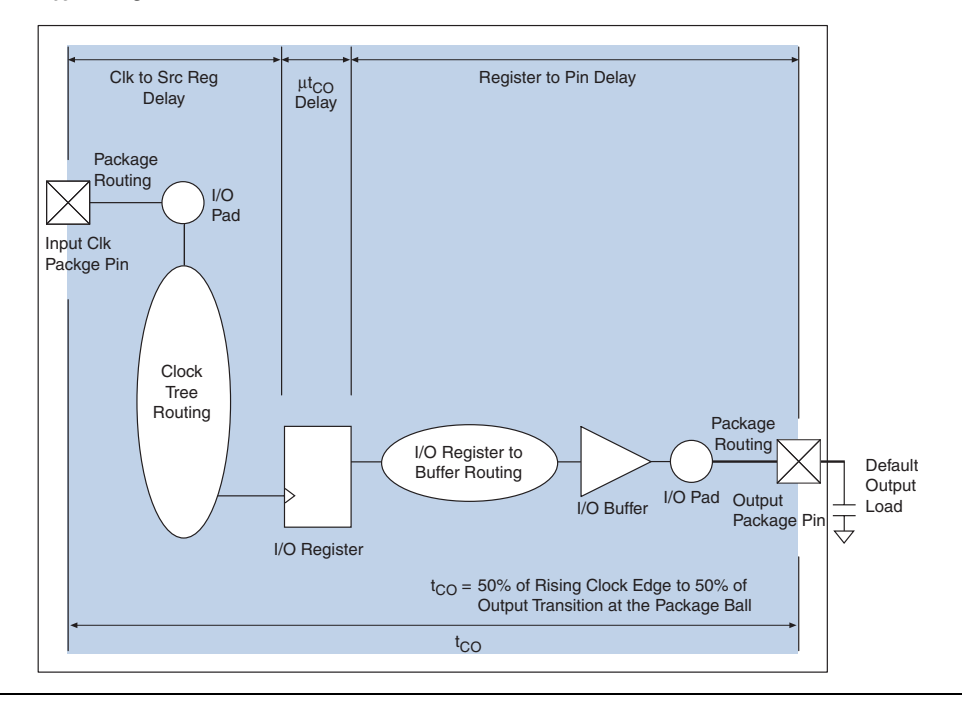

### **Default Output Load Conditions for t<sub>CO</sub> Values**

The Quartus II software reports the  $t_{CO}$  timing for a given pin with a default reference load, as defined on the Output Pin Load for Reported t<sub>CO</sub> page (Compilation Report > Fitter > Resource Section) shown in [Figure 2](#page-2-0).

| Compilation Report                                             | <b>Output Pin Load For Reported TCO</b> |                                         |                  |                                    |
|----------------------------------------------------------------|-----------------------------------------|-----------------------------------------|------------------|------------------------------------|
| ▲ Legal Notice                                                 |                                         | <b>1/0 Standard</b>                     | Load             | Termination Resistance             |
| elect Flow Summary                                             |                                         | LVTTL                                   | 0pF              | Not Available                      |
| Flow Settings                                                  | $\overline{c}$                          | LVCMOS                                  | 0 pF             | Not Available                      |
| Flow Elapsed Time                                              | 3                                       | 2.5V                                    | 0 <sub>pF</sub>  | Not Available                      |
| ▲ Flow Log                                                     | 4                                       | 1.8V                                    | 0 pF             | Not Available                      |
| Analysis & Synthesis<br>≝⊚<br>46<br>$\blacksquare$ Fitter<br>Ė | 5                                       | 1.5V                                    | 0 <sub>pF</sub>  | Not Available                      |
| <b>参田 Fitter Summary</b>                                       | 6                                       | 3.3-V PCI                               | 10pF             | 25 Ohm                             |
| <b>合用</b> Fitter Settings                                      | 7                                       | 3.3-V PCI-X                             | 10 <sub>pF</sub> | 25 Ohm                             |
| <b>全</b> 目 Fitter Device Options                               | 8                                       | SSTL-2 Class I                          | 0pF              | 50 Ohm (Parallel), 25 Ohm (Serial) |
| <b>All Fitter Netlist Optimizations</b>                        | $\overline{9}$                          | SSTL-2 Class II                         | 0 <sub>pF</sub>  | 25 Ohm (Parallel), 25 Ohm (Serial) |
| <b>→x</b> b Fitter Equations                                   | 10                                      | SSTL-18 Class I                         | 0 pF             | 50 Ohm (Parallel), 25 Ohm (Serial) |
| <b>Seco</b> Floorplan View                                     | 11                                      | SSTL-18 Class II                        | 0 pF             | 25 Ohm (Parallel), 25 Ohm (Serial) |
| <del>©</del> and Pin-Out File                                  | 12                                      | 1.5-V HSTL Class L                      | 0 pF             | 50 Ohm                             |
| <b>EN Resource Section</b>                                     | 13                                      | 1.5-V HSTL Class II                     | 0pF              | 25 Ohm                             |
| e Fitter Resource Usage                                        |                                         | 1.8-V HSTL Class I                      |                  |                                    |
| <b>△■ Input Pins</b>                                           | 14                                      |                                         | 0 <sub>pF</sub>  | 50 Ohm                             |
| <b>△■</b> Output Pins                                          | 15                                      | 1.8-V HSTL Class II                     | 0 <sub>pF</sub>  | 25 Ohm                             |
| <i>▲</i> ●田 Bidir Pins<br>合用 I/O Bank Usage                    | 16                                      | Differential SSTL-2                     | 0 <sub>pF</sub>  | (See SSTL-2)                       |
| 合用 All Package Pins                                            | 17                                      | Differential SSTL-2 Class II            | 0 <sub>pF</sub>  | (See SSTL-2 Class II)              |
| <b>△雷</b> PLL Summary                                          | 18                                      | Differential 1.8-V SSTL Class I         | 0 <sub>pF</sub>  | (See 1.8-V SSTL Class I)           |
| <mark>∰⊞</mark> PLL Usage                                      | 19                                      | Differential 1.8-V SSTL Class II        | $0$ oF           | (See 1.8-V SSTL Class II)          |
| <mark>&lt; in Load For R</mark> Output Pin Load For R          | 20                                      | Differential 1.5-V HSTL                 | 0 pF             | (See 1.5-V HSTL Class I)           |
| <mark>△</mark> ■ Fitter Resource Utilizal                      | 21                                      | Differential 1.5-V HSTL Class II   0 pF |                  | (See 1.5-V HSTL Class II)          |
| 合用 Delay Chain Summary                                         | 22                                      | Differential 1.8-V HSTL Class I         | 0 <sub>pF</sub>  | (See 1.8-V HSTL Class I)           |
| est Pad To Core Delay Ch.                                      | 23                                      | Differential 1.8-V HSTL Class III 0 pF  |                  | (See 1.8-V HSTL Class II)          |
| Control Signals                                                | 24                                      | LVDS                                    | 0 pF             | 100 Ohm                            |

<span id="page-2-0"></span>*Figure 2. Output Pin Load Page From the Quartus II software*

# **Calculating Output Timing**

This section discusses three methods for calculating output timing for your system:

- Default  $t_{CO}$  (method 1)
- Hand PCB delay analysis (method 2)
- I/O model simulation analysis (method 3)

When performing system-timing analysis, you should look at the timing delay from one device to the next, not just the  $t_{CO}$  parameter for the driving device. Methods 2 and 3 describe techniques to calculate the timing delay between devices. The method descriptions use three terms to describe the techniques:

- $\blacksquare$  The Quartus II t<sub>CO</sub> refers to the t<sub>CO</sub> value reported by the Quartus II TAN for the default load conditions
- Simulation  $t_{\rm CO}$  refers to the time delay from the output buffer to the receiver pin, reported by IBIS or HSPICE simulation tools
- System  $t_{CO}$  refers to the time delay from the clock transition at the input pin to the signal transition at the receiver pin of the receiving device

<span id="page-3-0"></span>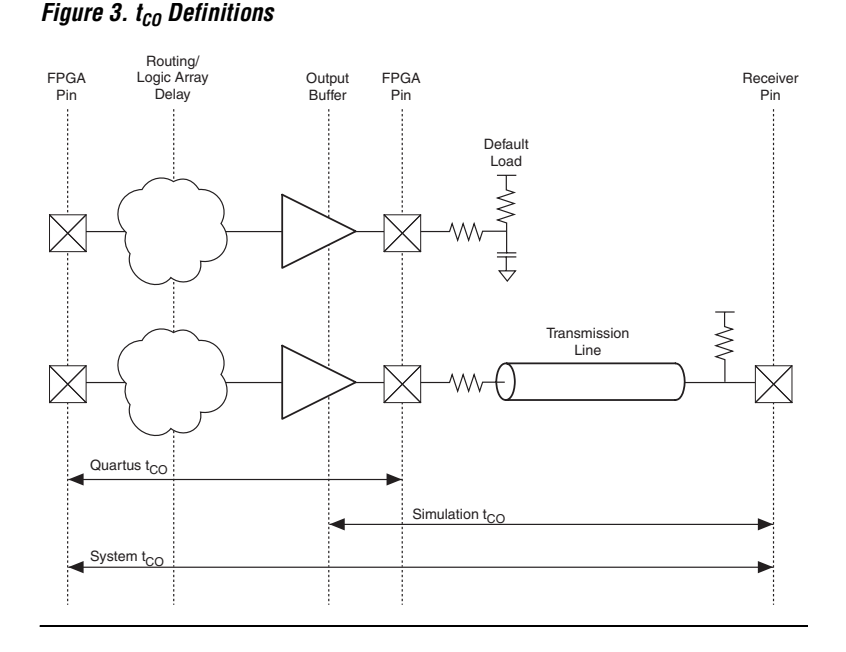

[Figure 3](#page-3-0) provides a graphical representation of the three terms.

### **Method 1: Default t<sub>co</sub>**

This method involves using the default  $t_{CO}$  reported by the Quartus II timing analyzer or the output timing values shown in the device handbook. In most cases, the default load conditions do not match what is present in your system. If your system has different loading conditions than those expected by the Quartus II software (refer to [Figure 2](#page-2-0)), the  $t_{CO}$ values reported by the TAN do not match the  $t_{CO}$  values observed in your system.

The Quartus II software is unaware of what is beyond the output pin, so it cannot accurately report the  $t_{CO}$ . Therefore, you should not use the default  $t_{\rm CO}$  method to calculate output timing if accuracy is important in your analysis.

### **Method 2: Hand PCB Delay Analysis**

This method involves specifying the output load conditions in the Quartus II software and using rule-of-thumb calculations to determine the output timing for your system or system  $t_{CO}$ . The Quartus II software allows you to specify the output load for each individual output pin to

describe the loading conditions. By specifying the receiver's input pin capacitance, the TAN is able to model the effect of the receiver on the  $t_{CO}$ for the respective output pin. You can set the custom load value in the Quartus II software by using the Output Pin Load assignment in the Assignment Editor (Assignments Menu).

You can calculate the system  $t_{CO}$  for a given link between the output driver and input receiver by using the new  $t_{CO}$  and rule-of-thumb copper delay calculations (for example, 166 ps per inch for FR4 trace). This method provides you with a good first-order estimate for system  $t_{CO}$  and provides a much more accurate value compared to relying on the default Quartus II  $t_{CO}$  value. It is a good alternative if you do not have access to an IBIS or HSPICE simulation tool to perform I/O model simulation analysis.

### **Method 3: I/O Model Simulation Analysis**

This method involves performing simulations on the output driver, transmission line, and input receiver using I/O models. Simulations using IBIS and HSPICE I/O models allow you to predict the effects of the receiver, transmission lines, connectors, termination resistors, and so on on the output signal. Although these electrical models are predominantly used for signal integrity analysis, they can provide valuable delay information through interconnects and transmission lines. You can calculate the system  $t_{CO}$  for a given link using the simulation  $t_{CO}$  in conjunction with the Quartus II  $t_{CO}$ .

In [Figure 4,](#page-5-0) if you simply add up the Quartus II  $t_{CO}$  and simulation  $t_{CO}$ there is some overlap from the output buffer to the output pin. This combined value would be a pessimistic value for system  $t_{CO}$  because you count the delay from the output buffer to the output pin twice. The following two simulation configurations remove this overlap value from your system  $t_{CO}$  calculations:

- Simulation with default load (configuration 1)
- Simulation with actual system load (configuration 2)

#### <span id="page-5-0"></span>*Figure 4. I/O Model Simulations*

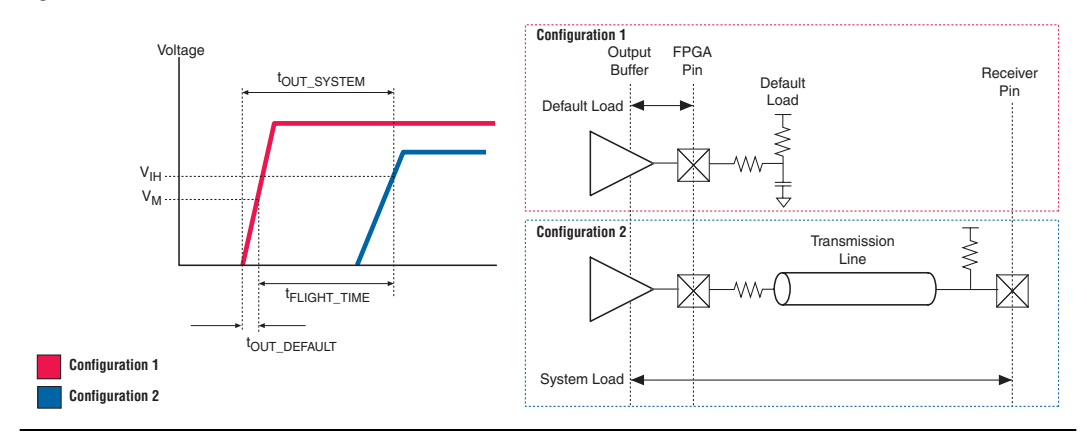

In configuration 1, set up a simulation with the output buffer and the default load. Note the time delay from the output to the  $V_M$ , or the measured voltage point, typically 50% of the output signal swing. Refer to this value as  $t_{\text{OUT-DEFALILT}}$  as shown in [Figure 4](#page-5-0). The reference load values and the  $V_M$  values are available in the operating conditions section from the handbook or data sheet for the device, or on the Output Pin Load for Reported  $t_{CO}$  page (Compilation Report > Fitter > Resource Section) shown in [Figure 2 on page 3](#page-2-0).

For configuration 2, set up a simulation with the output buffer, the system load, including the transmission line, interconnects, termination, and the receiver input. Note the time delay from the output to the minimum  $V_{\text{IH}}$ level specified by the I/O standard in use by the receiver input pin. The  $V<sub>IH</sub>$  level indicates when the receiver reaches a logic "high" level. You must use the maximum  $V_{II}$  level when running falling edge simulations. Refer to this value as  $t_{\text{OUT SYSTEM}}$ , as shown in [Figure 4,](#page-5-0) or as system  $t_{\text{CO}}$ .

You can use the two  $t_{OUT}$  values to calculate the flight time. The flight time does not include the overlap value, so it provides the true system  $t_{CO}$ .

Flight time  $= t_{OUT}$  system  $- t_{OUT}$  default

System  $t_{CO}$  = Quartus II  $t_{CO}$  + flight time

It is important to use the worst-case process model, voltage, and temperature conditions in these simulations to calculate the worst-case  $t_{CO}$  value. The I/O model simulation analysis method provides the most accurate way to calculate system  $t_{CO}$ .

#### **Case Study** The examples in this section use the three methods described in this application note to calculate the system  $t_{CO}$ .

The case study looks at a Stratix® II device driving to a DDR2 SDRAM memory device. An EP2S60F1020C3 SSTL18-C1 output drives the DQ pin of the Micron MT47H32M8 device. The HyperLynx simulation file in [Figure 5](#page-6-0) shows the link between the two devices.

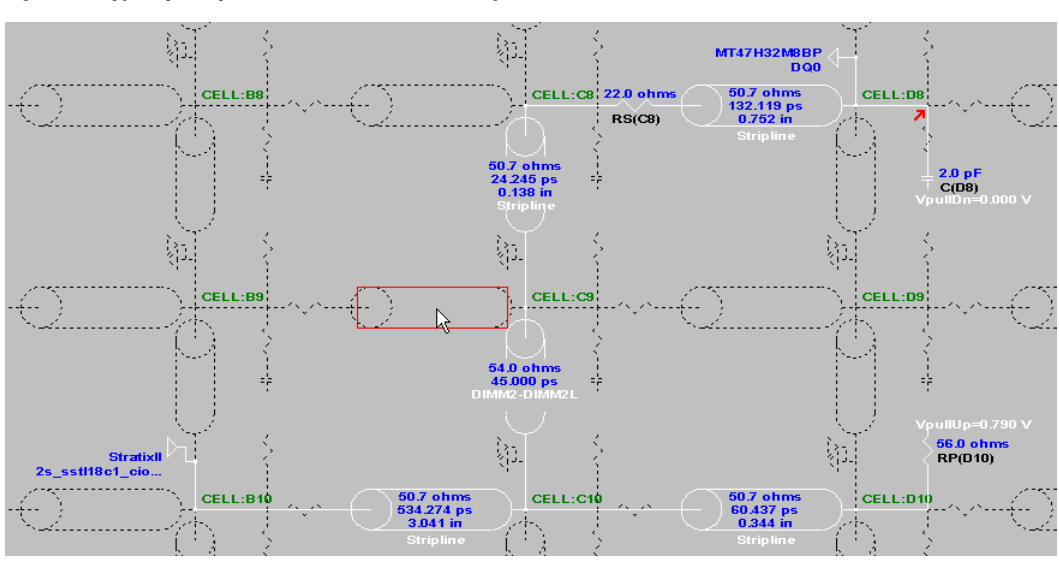

<span id="page-6-0"></span>*Figure 5. HyperLynx System Load Simulation Setup*

[Figure 6](#page-6-1) illustrates the simple Quartus II design used to obtain timing information for this case study.

<span id="page-6-1"></span>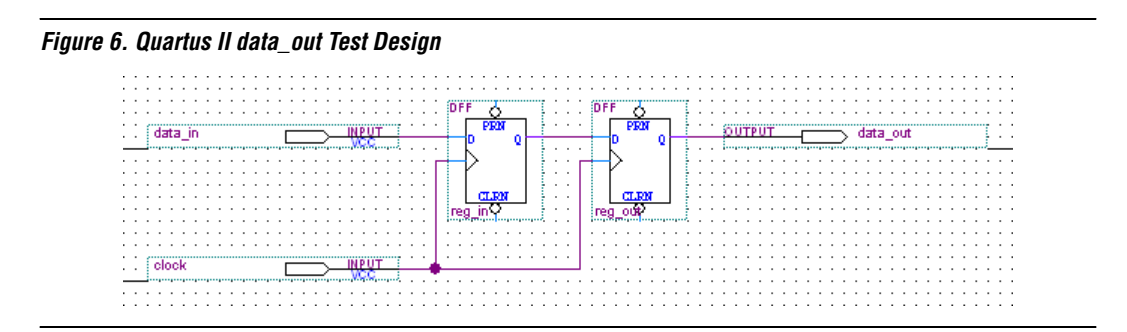

### **Method 1 Example**

Using method 1, compile the design shown in [Figure 6.](#page-6-1) The Quartus II software assumes an output load of 0 pF by default, if an output load value is not specified. After compilation, the Quartus II TAN reports the  $t_{\rm CO}$  as 4.160 ns for the data\_out pin. This value is the baseline  $t_{\rm CO}$  or the Quartus II t<sub>CO</sub>.

## **Method 2 Example**

To calculate the system  $t_{CO}$  using method 2, choose the Output Pin Load option with an output pin load of 6 pF in the Quartus II software and rerun timing analysis. The 6 pF represents the 4 pF pin capacitance of the DQ pin, as described in the Micron data sheet, and a 2 pF capacitance representing the package of the MT47H32M8 device. The new  $t_{CO}$ reported by the Quartus II TAN with the output pin load specified as 6 pF is 4.286 ns.

Next, determine the length of the various stripline components to calculate the delay. Adding up the three stripline lengths from [Figure 5 on](#page-6-0)  [page 7](#page-6-0) gives you (3.041 + 0.138 + 0.752) = 3.931 inches.

Using rule-of-thumb calculations for an FR-4 copper trace (length \* 166 ps/inch) gives you 3.931 inches \* 166 ps/inch = 0.653 ns.

Adding the delay value of 0.653 ns to the  $t_{CO}$  value of 4.286 ns gives a system  $t_{CO}$  value of 4.939 ns.

 $\mathbb{R}$  This analysis does not take into account the delay and effect through the DIMM connector or model the change of the resistor values (25 -> 22 Ω and 50 -> 56 Ω) from the expected values.

### **Method 3 Example**

This example for method 3 uses the HyperLynx IBIS simulation tool from Mentor Graphics<sup>®</sup>. To calculate system  $t_{CO}$  using method 3, set up two simulations, one with the system load and the other with the default load, as shown in [Figures 5](#page-6-0) and [7](#page-8-0), respectively.

<span id="page-8-0"></span>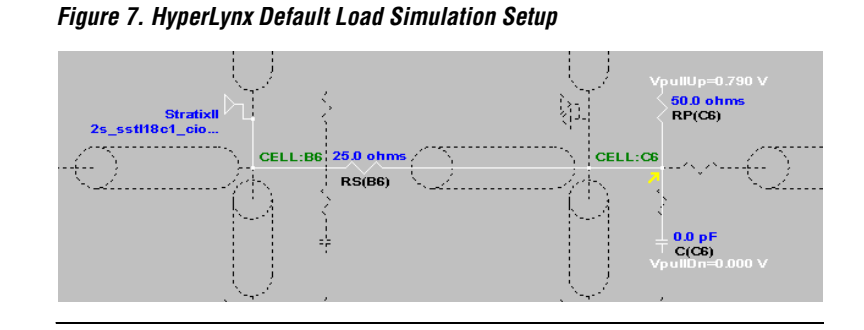

Using the HyperLynx tool, you can quickly observe the flight time between the default and system load case using a  $V_M$  of 0.83 V and  $V_H$  of 1.105 V. You can obtain the values for V<sub>M</sub> and V<sub>IH</sub> from the *Stratix II Device Handbook*. [Figure 8](#page-8-1) shows the HyperLynx simulation results and a flight time of 1.205 ns (Delta T value in the Cursors area).

<span id="page-8-1"></span>*Figure 8. HyperLynx Simulation Results for Default & System Loads*

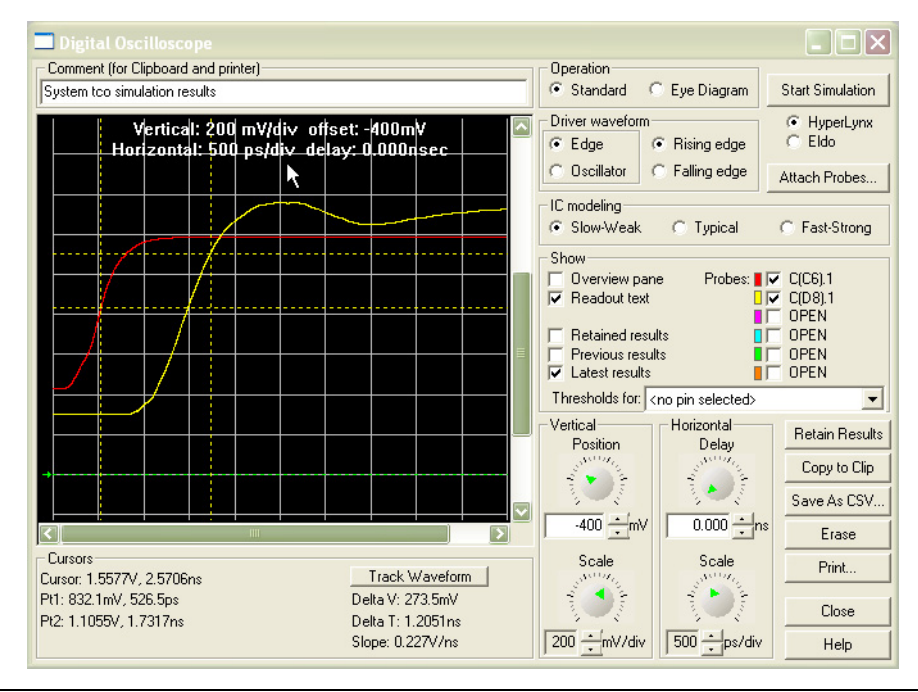

Adding the flight time to the baseline  $t_{CO}$  gives a result of 4.160 ns + 1.205 ns = 5.365 ns, the system  $t_{CO}$  between the driver and receiver.

[Table 1](#page-9-0) summarizes the  $t_{CO}$  values obtained using the different methods.

<span id="page-9-0"></span>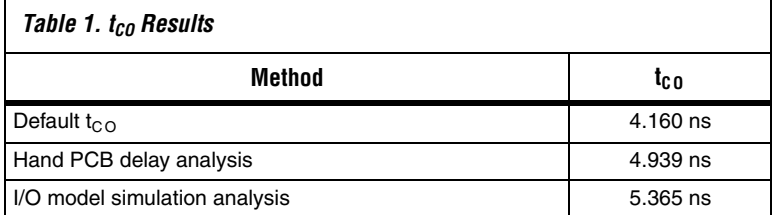

From the results you can see that method 1 underestimates the system  $t_{CO}$ results value by over 1 ns compared to method 3. Again, you should not use method 1, because it does not take into account the effect from the output load and the transmission line. You can also see that method 3 provides a slightly more conservative estimate for system  $t_{CO}$  results compared to method 2. Method 3 more accurately represents the components between the Stratix II driver and the Micron receiver. In addition, it calculates the delay to the minimum  $V<sub>IH</sub>$  level, which provides the minimum point when the receiver begins to switch.

If you have access to I/O model simulation tools such as HyperLynx from Mentor Graphics , method 3 provides the most accurate results for system  $t_{\rm CO}$ . If you are unable to run simulations, method 2 is a good alternative.

**Conclusion** The concepts discussed in this application note show how to use the output timing parameters reported by the Quartus II software. It also provided methods to help you perform timing analysis for your system. It is important to understand what the timing parameters represent and choose the appropriate method to obtain accurate  $t_{CO}$  results.

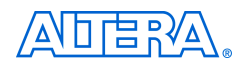

101 Innovation Drive San Jose, CA 95134 (408) 544-7000 www.altera.com Applications Hotline: (800) 800-EPLD Literature Services: literature@altera.com

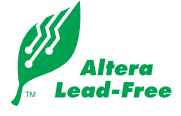

Copyright © 2006 Altera Corporation. All rights reserved. Altera, The Programmable Solutions Company, the stylized Altera logo, specific device designations, and all other words and logos that are identified as trademarks and/or service marks are, unless noted otherwise, the trademarks and service marks of Altera Corporation in the U.S. and other countries. All other product or service names are the property of their respective holders. Altera products are protected under numerous U.S. and foreign patents and pending applications, maskwork rights, and copyrights. Altera warrants performance of its semiconductor products to current specifications in accordance with Altera's standard warranty, but reserves the right to make changes to any products and services at any time without notice. Altera assumes no responsibility or liability

arising out of the application or use of any information, product, or service described herein except as expressly agreed to in writing by Altera Corporation. Altera customers are advised to obtain the latest version of device specifications before relying on any published information and before placing orders for products or services.

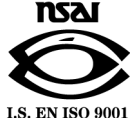